**Passerelle mobile** N° de commande : 5305 00

#### **Manuel d'utilisation**

## **1 Consignes de sécurité**

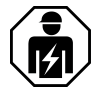

**Le montage et le raccordement d'appareillages électriques doivent être réservés à des électriciens spécialisés.**

**Risques de blessures, d'incendies ou de dégâts matériels. Lire en intégralité la notice et la respecter.**

**La transmission radio est effectuée sur une voie de transfert non exclusive et par conséquent ne convient aucunement aux applications relevant du domaine de l'ingénierie de la sécurité, comme par ex. l'arrêt d'urgence, l'appel de secours.**

**Ces instructions font partie intégrante du produit et doivent être conservées chez l'utilisateur final.**

# **2 Conception de l'appareillage**

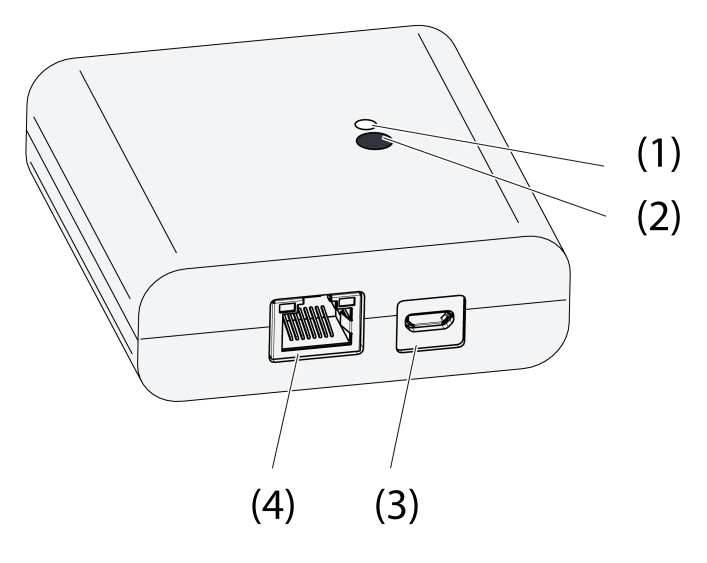

Figure 1: Passerelle

- (1) LED d'état
- (2) Touche **Update/Prog.**
- (3) Raccordement USB pour la tension d'alimentation
- (4) Raccordement Ethernet

## **3 Fonctionnement**

#### **Mentions légales**

Ce produit contient des éléments d'un logiciel d'accès libre couverts par les mentions de droits d'auteur et/ou d'accord de licence d'une tierce partie. Pour obtenir de plus amples informations, veuillez consulter les « Informations de licence en pièce jointe.

#### **Usage conforme**

- Passerelle pour l'utilisation d'actionneurs eNet de stores, de commutation et de variation via tablette ou smartphone
- Fonctionnement avec unité d'alimentation USB

eNet Passerelle mobile

- Fonctionnement avec routeur WLAN ou point d'accès compatibles avec DHCP (Dynamic Host Configuration Protocol) ou avec une adresse IP fixe
- Fonctionnement en intérieur

#### **Caractéristiques produits**

- Jusqu'à 5 tablettes ou smartphones peuvent être connectés simultanément à la passerelle
- LED pour l'affichage de l'état de fonctionnement
- 20 listes pour regrouper les fonctions favorites
- 24 canaux pour l'utilisation d'actionneurs eNet
- 16 scènes
- Mise à jour du logiciel de l'appareil via tablette ou smartphone
- **Fixation murale**

Fonctions suivant les applis utilisées :

- Marche général et Arrêt général
- Protection anti-enfermement pour les volets roulants ou stores
- Fonction de quidage forcé
- Fonction de variation maître

Fonctions supplémentaires avec serveur eNet :

- Blocage de commande
- Fonction répéteur
- Lire la mémoire d'erreur
- $\overline{1}$  Seulement avec logiciel de eNet Server jusqu'à la version 1.4.

## **Fonctionnement de la LED d'état (1) pendant le fonctionnement**

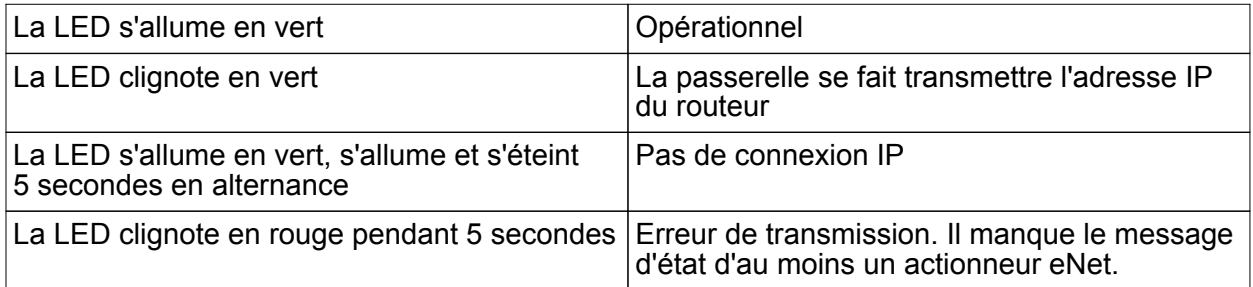

# **4 Utilisation**

L'utilisation se fait au moyen d'une appli installée sur un smartphone ou une tablette. Les étape principales de l'utilisation sont décrites ci-après. Selon l'appli utilisée, l'utilisation peut différer de la description ci-après.

## **Utiliser la lumière**

- Commutation : actionner la surface de commande de l'appli moins de 0,4 seconde.
- Variation : actionner la surface de commande de l'appli plus de 0,4 seconde. Le processus de variation s'arrête lorsque la pression sur la surface de commande est relâchée.

#### **Utiliser le store**

- Actionner les stores : appuyer sur la surface de commande de l'appli pendant plus de 1 seconde.
- Arrêter ou régler les stores : appuyer sur la surface de commande de l'appli pendant moins de 1 seconde.

#### **Utiliser l'actionneur à poussoir**

- Actionner la surface de commande de l'appli. La charge est activée tant que la pression est maintenue sur la surface de commande.
- $\overline{ii}$  La durée d'appui maximale est de 60 secondes.

## **Afficher la scène**

Actionner brièvement la surface de commande de l'appli.

Les actionneurs commutent sur la scène enregistrée.

# **5 Informations destinées aux électriciens**

# **5.1 Montage et branchement électrique**

## **Montage de la fixation murale**

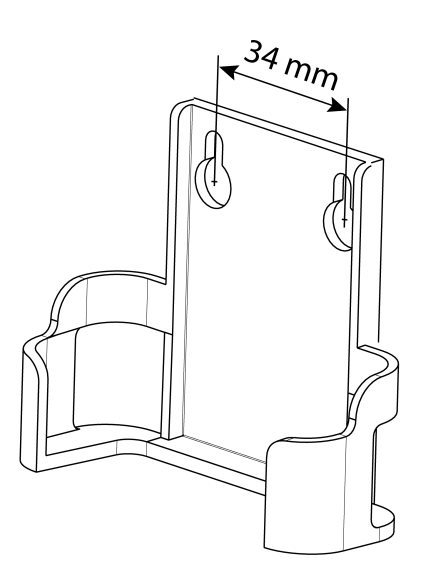

Figure 2: Écart des trous pour la fixation murale

Pour une bonne qualité de transmission, maintenir une distance suffisante par rapport aux sources potentielles d'émissions perturbatrices, par ex. surfaces métalliques, fours à microondes, appareils hifi et TV, appareils montés en série ou transformateurs.

Fixer la fixation murale à l'aide de vis à tête conique et glisser la passerelle dans la fixation murale.

#### **Raccordement de la passerelle**

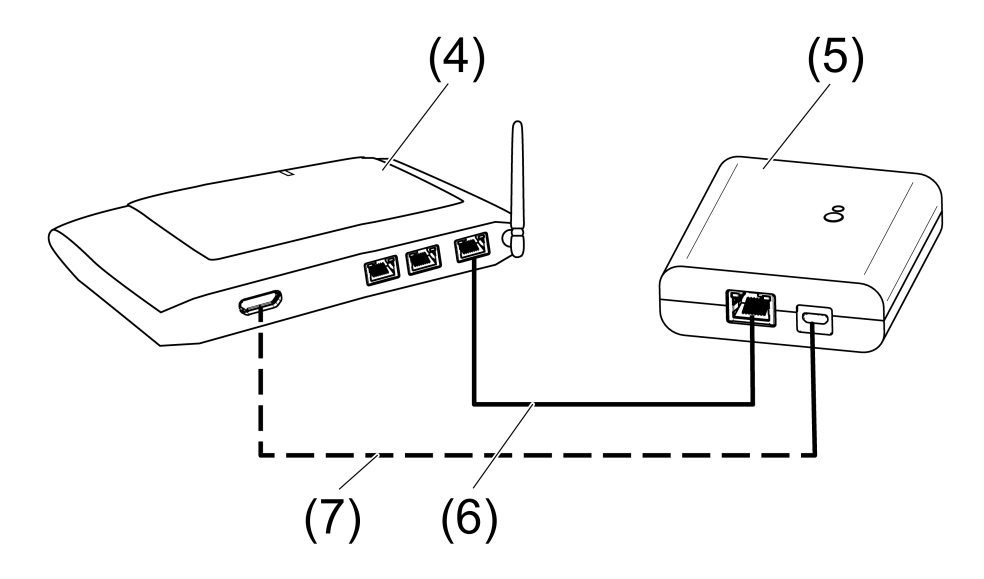

Figure 3: Raccord passerelle

(4) Routeur WLAN ou point d'accès

## (5) Passerelle

## (6) Câble Ethernet

(7) Câble USB, micro-fiche USB

Le routeur WLAN est compatible avec DHCP et la passerelle est paramétrée pour le fonctionnement avec DHCP (paramètres d'usine).

 $\blacksquare$   $\blacktriangle$  l'aide du câble USB joint, raccorder la passerelle à un port USB libre du routeur WLAN ou raccorder une alimentation électrique USB (non fournie).

La LED d'état (1) clignote en vert en intervalles de 10 secondes (pas de connexion LAN).

o Établir la connexion au réseau Pour ce faire, à l'aide du câble Ethernet joint, raccorder le port LAN à un port LAN libre du routeur WLAN.

La LED orange du port LAN s'allume si le raccordement a été réalisé correctement. La LED verte du port LAN clignote pendant la transmission de données.

La LED d'état (1) clignote en vert, la passerelle se fait transmettre l'adresse IP du routeur WLAN via DHCP.

La LED d'état (1) verte s'allume, la passerelle est opérationnelle.

# **5.2 Mise en service**

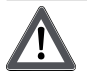

## **DANGER !**

**Risque de choc électrique au contact des pièces conductrices. Un choc électrique peut entraîner la mort.**

**Pendant la mise en service, recouvrir les pièces conductrices de courant sur les émetteurs et actionneurs radio et à proximité.**

 $\overline{1}$  Alternativement, la passerelle peut également être utilisé avec le serveur eNet pour la mise en service décrite ici.

## **Raccorder le smartphone ou la tablette à la passerelle**

- Raccorder le smartphone ou la tablette au routeur WLAN.
- **Télécharger l'appli.**
- Démarrer l'appli, rechercher les appareils IP et établir la connexion.
- $\overline{\mathbf{i}}$  Les détails pour la connexion d'appareils et de passerelles dépendent de l'appli utilisée.

## **Connexion de la passerelle avec des actionneurs**

- $\begin{bmatrix} i \end{bmatrix}$  Une seule étape permet de connecter jusqu'à 10 actionneurs radio.
- Démarrer l'appli et sélectionner le point de menu pour la mise en service.
- $\overline{\phantom{a}}$  À la demande du système, saisir le mot de passe (paramètre d'usine : 0000) pour accéder à la mise en service.
- i Pour des raisons de sécurité, modifier ensuite immédiatement le mot de passe (cf. Modification du mot de passe).
- Avec l'appli : sélectionner le canal radio ou la scène.
- $\blacksquare$   $\blacktriangle$  l'aide de l'appli, mettre la passerelle en mode de programmation.
- Mettre les canaux de l'actionneur en mode de programmation (voir Instructions de l'actionneur).

L'appli indique le nombre d'actionneurs trouvés.

■ Confirmer la connexion dans l'appli.

La scène ou le canal radio est connectée aux actionneurs.

## **Modification du mot de passe**

- Appuyer brièvement sur la touche Update/Prog. (2). Il est à présent possible d'ouvrir les points de menu Mise en service et Paramètres de passerelle IP avec un mot de passe au choix pendant 5 minutes.
- Saisir le nouveau mot de passe. La mot de passe peut être composé de 1 à 15 caractères numériques.
- $\overline{ii}$  Le nouveau mot de passe est valable uniquement une fois les 5 minutes écoulées.

## **Actualiser le logiciel de l'appareil**

La mise à jour du logiciel de l'appareil est réalisé via l'appli. Pendant la mise à jour, l'accès à la passerelle est limité à un seul smartphone ou une seule tablette. Les autres smartphones ou tablettes connectés à la passerelle sont notifiés qu'une mise à jour est en cours.

- Télécharger la nouvelle appli sur tablette ou smartphone.
- Démarrer la mise à jour.
- À la demande de l'appli : appuyer sur la touche de la passerelle **Update/Prog.**.

Après quelques secondes, la LED d'état (2) clignote en vert et orange en alternance. Le logiciel de l'appareil est mis à jour. Le rythme de clignotement s'accélère pendant la mise à jour.

La LED d'état verte est allumée en continu : la mise à jour est terminée. Tous les smartphones et tablettes connectés à la passerelle sont notifiés que la mise à jour est terminée.

#### **Restaurer les paramètres d'usine de la passerelle.**

Toutes les connexions aux actionneurs sont coupées et les paramètres sont réinitialisés sur le réglage d'usine.

- $\overline{\mathbf{i}}$  Les connexions sont conservées dans les actionneurs et doivent être supprimées individuellement.
- Appuyer sur la touche **Update/Prog.** pendant plus de 20 secondes. Après 20 secondes, la LED d'état (1) s'allume en rouge.
- Relâcher la touche, puis réappuyer brièvement sur cette touche dans les 10 secondes qui suivent.

La LED d'état s'allume en orange pendant env. 15 secondes puis clignote en vert pendant env. 1 seconde.

La passerelle est réinitialisé sur les paramètres d'usine.

## **6 Annexes**

## **6.1 Caractéristiques techniques**

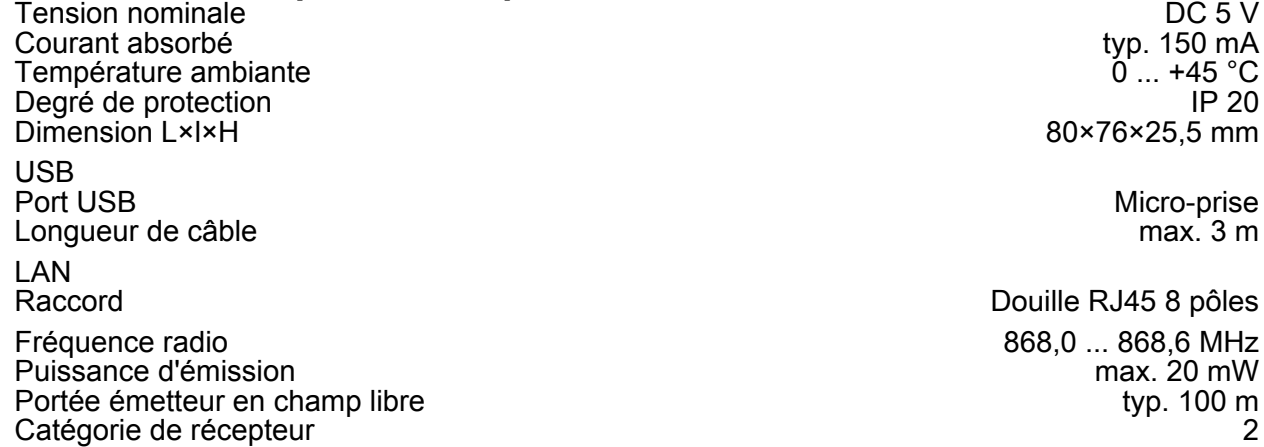

typ. 150 mA<br>0 ... +45 °C 80×76×25.5 mm

Douille RJ45 8 pôles 868.0 ... 868.6 MHz max. 20 mW typ. 100 m

## **6.2 Liste de paramètres**

 $\overline{1}$  Seulement avec logiciel de eNet Server jusqu'à la version 1.4 :

Les paramètres d'appareils peuvent être modifiés avec le serveur eNet :

#### **Device and channels**

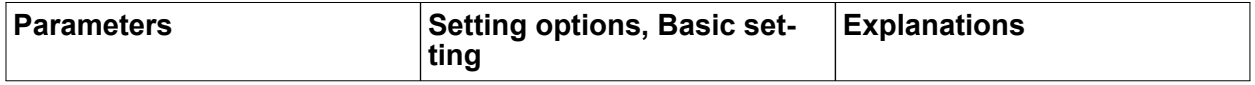

Passerelle mobile

# **GIRA**

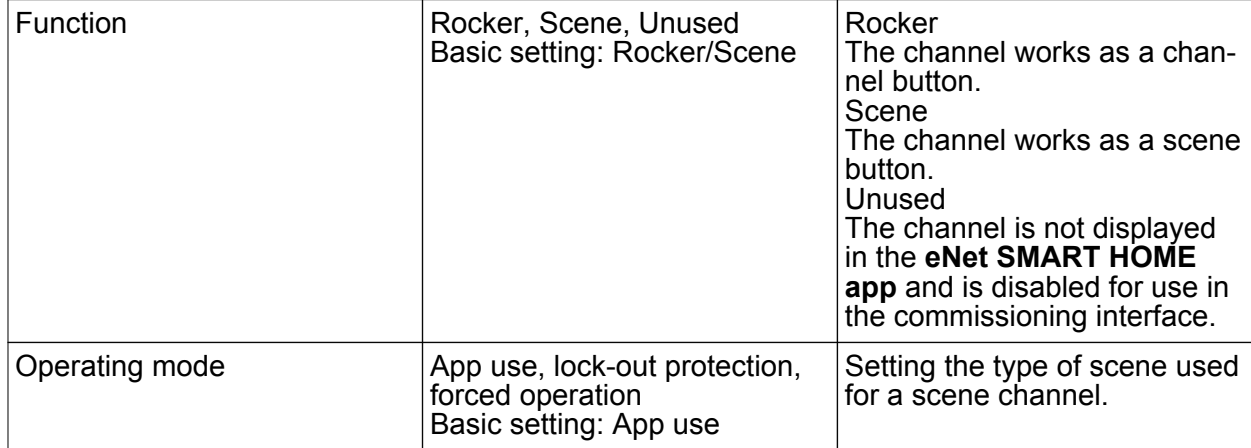

## **Device settings**

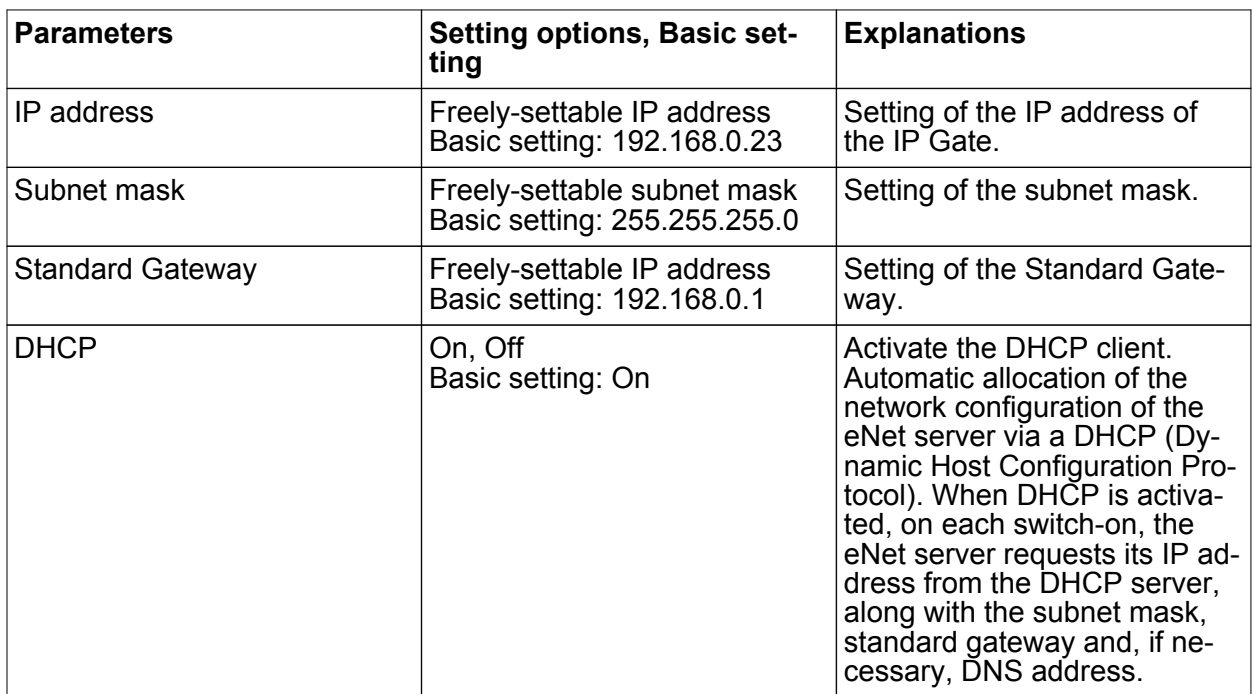

## **Advanced device settings**

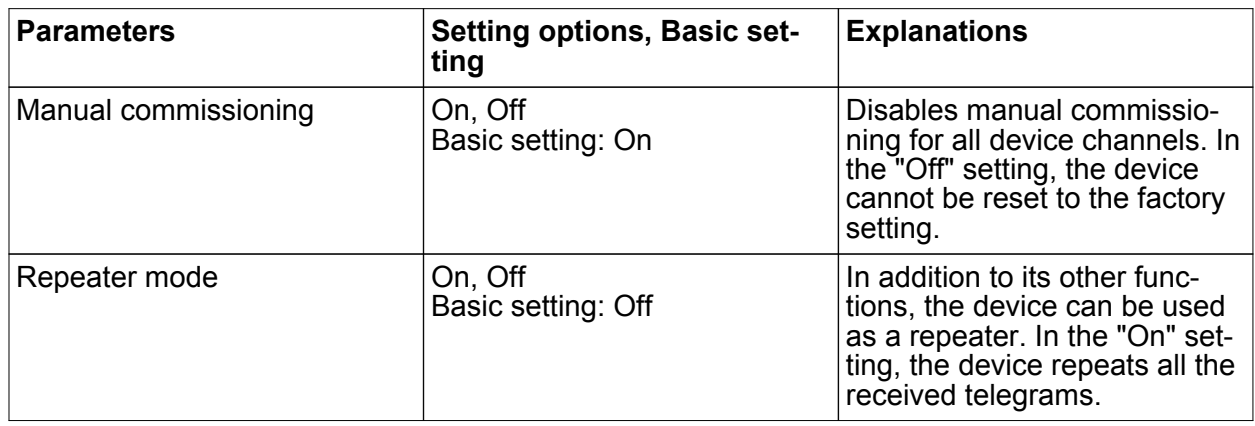

# **Extended channel settings**

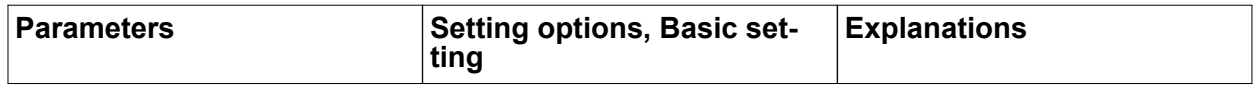

Passerelle mobile

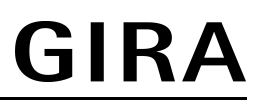

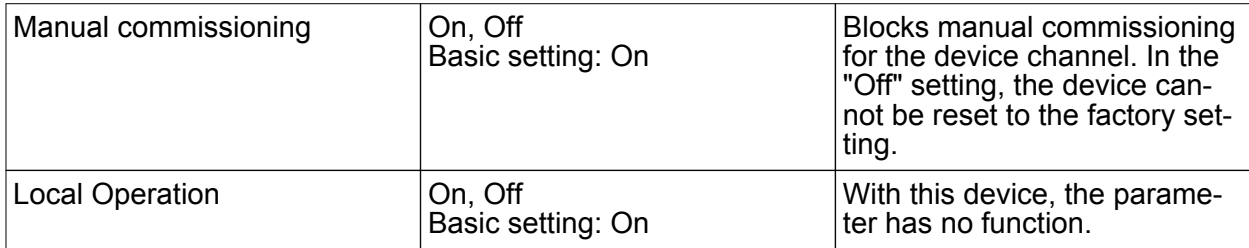

# **6.3 Aide en cas de problème**

## **La LED d'état (1) clignote en vert en intervalles de 10 secondes**

Cause : pas de connexion LAN.

Vérifier la connexion LAN.

## **La passerelle ne reçoit pas d'adresse IP du routeur ou du point d'accès**

Cause : le routeur ou point d'accès n'est pas compatible avec DHCP.

Après environ 5 minutes, la passerelle se règle sur l'adresse IP fixe 192.168.0.23 et peut alors être configurée via l'appli.

## **Impossible de connecter le smartphone ou la tablette à la passerelle**

Cause : il y a déjà 5 connexions actives à des appareils.

Couper les connexions qui ne sont pas utilisées.

## **Mot de passe d'accès à la mise en service oublié**

Avant d'afficher la Mise en service, appuyer brièvement sur la touche **Update/Prog.** (2) sur la passerelle. À la demande de l'appli, saisir un nouveau mot de passe.

## **D'autres connexions vers des actionneurs ne sont plus possibles.**

Cause : tous les emplacements de mémoire dans la passerelle sont occupés.

Couper les liaisons qui ne sont plus utilisées.

ou

Utiliser une passerelle supplémentaire pour les nouvelles liaisons.

#### **Après l'actionnement d'une touche, la LED d'état clignote rapidement en rouge pendant 3 secondes.**

Cause : la durée d'émission maximale autorisée (limite de rapport cyclique (Duty Cycle Limit) légalement réglementée) est quasiment épuisée. Pour que le fonctionnement de l'émetteur puisse se poursuivre, l'interrogation et l'affichage de l'état global sont temporairement désactivés. Dès qu'un temps d'émission suffisant est à nouveau disponible, l'état global est à nouveau interrogé en cas de nouvel actionnement d'une touche.

Après un temps d'attente bref (généralement quelques secondes), actionner à nouveau.

Réduire le nombre d'actionnements.

Réduire le nombre d'actionneurs reliés à la passerelle.

# **6.4 Accessoires**

Alimentation USB double  $N<sup>°</sup>$  de commande 2359 00

La société Gira Giersiepen GmbH & Co. KG déclare par la présente que le type d'installation radio

N° de commande 5305 00

est conforme à la directive 2014/53/CE. La référence d'article complète figure sur l'appareil. La déclaration de conformité CE intégrale est disponible aux adresses Internet suivantes : www.gira.de/konformitaet

# **6.6 Garantie**

La garantie est octroyée dans le cadre des dispositions légales concernant le commerce spécialisé.

Veuillez remettre ou envoyer les appareils défectueux port payé avec une description du défaut au vendeur compétent pour vous (commerce spécialisé/installateur/revendeur spécialisé en matériel électrique). Ceux-ci transmettent les appareils au Gira Service Center.

## **Gira**

**Giersiepen GmbH & Co. KG** Elektro-Installations-Systeme

Industriegebiet Mermbach **Dahlienstraße** 42477 Radevormwald

Postfach 12 20 42461 Radevormwald

Deutschland

Tel +49(0)21 95 - 602-0 Fax +49(0)21 95 - 602-191

www.gira.de info@gira.de